#### **Oracle® Communications Unified Inventory Management**

#### What's New

Release 7.4.2

F49341-01

October 2021

## What's New

This document describes the enhancements that are delivered in Oracle Communications Unified Inventory Management (UIM) 7.4.2 patches.

See the following for information on each patch:

• Enhancements in UIM 7.4.2.1 (Patch 33429660)

## Enhancements in UIM 7.4.2.1 (Patch 33429660)

The following sections describe the enhancements delivered in this patch:

- New API to Validate the Availability of IP Subnets before Joining
- Exporting Connected Trails in Connectivity Search Results Page
- Viewing Multiple Paths in a Connectivity Design Page
- Displaying Physical Device Details in Physical Port Summary Page
- Enabling 'IN' Operator to Search the List of Operators Based on String Values
- Viewing Associated Entities or Inventory Groups from Place Summary Page
- Support to Include configItem Information in UIM REST GET Service API Response to
- Organizing Characteristics in Different Collapsible Sections in UIM UI

#### New API to Validate the Availability of IP Subnets before Joining

You can use **IPNetworkManager.validateJoinIPv4Subnets** API to validate the availability of IP subnets before joining. See "About Joining IP Subnets" section in *UIM Concepts Guide* for more information on joining subnets and the corresponding validations.

The API is as follows:

validateJoinIPv4Subnets(IPSubnet subnet, int prefixLength)

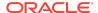

Where, IPSubnet is the IP subnet to be validated and prefixLenghth is the length of the subnet.

After validating, the API returns **true** if the subnet is valid for joining, else it returns **false**.

#### Exporting Connected Trails in Connectivity Search Results Page

You can now search for a connectivity using its characteristics and you can view these characteristics in the search results. You can export the search results in to a spreadsheet file.

The following search columns are added to the connectivity Search Results section:

- A End DI Termination Point
- Z End DI Termination Point
- A End Logical Device
- Z End Logical Device
- A End Port Name
- Z End Port Name
- Characteristics (if any)

To export the connected trails in connectivity search:

- 1. Navigate to Connectivity.
- 2. Select a specification in the Connectivity search criteria.
- 3. (Optional) To change the default search criteria:
  - a. Click Add Fields.

The Add Fields dialog box appears.

- Use the directional arrow buttons to move the characteristics between the Available Fields column to the Selected Fields column.
- c. Click OK.

The selected fields appear in the **Search** section.

- Enter search criteria in the desired fields.
- Click Search.

A table of search results appears in the Search Results section.

6. Click Export.

The search results are exported to a spreadsheet.

### Viewing Multiple Paths in a Connectivity Design Page

When there are multiple paths in a connectivity, you can view all the paths in a single connectivity design for easy comparison. You can view the multiple paths in Design and Schematic subtabs of the Connectivity Design tab.

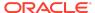

### Design Subtab

Instead of switching between the paths, you can view all the paths in a table.

Figure 1-1 illustrates multiple paths in a table.

Figure 1-1 Connectivity Design Subtab with Multiple Paths

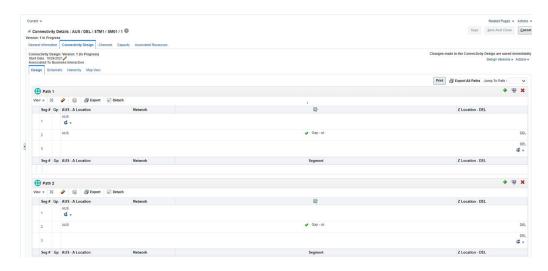

The following options are available:

- To add, duplicate, and remove a path, use the options available on the top-right corner of the corresponding path table.
- To print all paths, use **Print** on the top-right corner above all path tables.
- To export all paths into a spreadsheet, use Export All Paths on the top-right corner above all path tables.
- To go to any specific path, use **Jump To Path** on the top-right corner above all path tables and select the required path you want to see.

#### Schematic Subtab

You can now view multiple paths in a schematic view. You can select all paths, any specific path, or multiple paths using the corresponding check boxes available under **Paths** dropdown list.

Figure 1-2 illustrates the selection of multiple paths in schematic view.

Figure 1-2 Connectivity Schematic Subtab with Multiple Paths

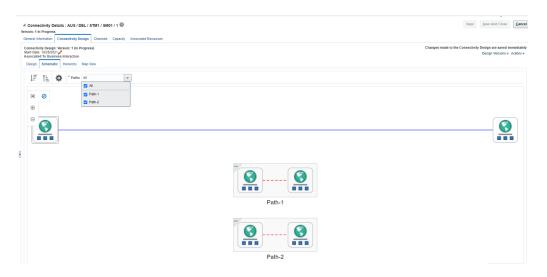

# Displaying Physical Device Details in Physical Port Summary Page

You can view the physical device that is mapped to a physical port from the corresponding Physical Port Summary page. You can view these details under the **Physical Device** section of the Physical Port Summary page.

Table lists the fields in **Physical Device** section.

Table 1-1 Physical Device Fields

|                   | Burn turn                                                                  |
|-------------------|----------------------------------------------------------------------------|
| Field             | Description                                                                |
| Physical Device   | Displays a clickable link to the Physical Device Summary page.             |
| Physical Address  | Displays the physical address of the physical device.                      |
| Network Location  | Displays a clickable link to the property location of the physical device. |
| Physical Location | Displays the physical location of the physical device.                     |

## Enabling 'IN' Operator to Search the List of Operators Based on String Values

In UIM entity search pages, you can use **IN** operator from the **Operators** dropdown list to search based on a list of string values. After you select **IN** from **Operators** list, a text field appears. You can enter up to 10 string values that are separated by commas.

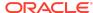

Note:

The maximum length of this field is 100 characters.

You use **uim.ui.search.SearchINOperatorEnable** parameter and set its value to **true** in **system-config.properties** file to set this field. This field is not available by default because the default parameter value is **false**. To enable this field you need to set the parameter value to **true**.

The maximum length of this field is set to **100** by using **uim.ui.search.SearchTextMaxlen** parameter in **config.properties** file.

## Viewing Associated Entities or Inventory Groups from Place Summary Page

You can view the place associated to an inventory group under the **Associated Resources** tab of the Place Summary page. You can also associate or disassociate the inventory group from this page.

## Support to Include configItem Information in UIM REST GET Service API Response to

Services can have multiple configItems and multiple resources are assigned or referenced to each of these configItems. You cannot find the mapping between the resource and configItems without the corresponding configItem information in service GET API response.

The GET Service API is improved to provide configltem Id, name, and display name of each resource under the service.

## Organizing Characteristics in Different Collapsible Sections in UIM UI

Enhanced UIM UI to group characteristics associated with an entity specification into separate sections in Edit, Range Edit, and Summary pages. You can group the characteristics while updating the layout of entity specifications in Design Studio.

To add a section in the Layouts tab from Design Studio:

- 1. Open the entity specification.
- 2. Open the **Layouts** tab and select the page section that needs to be updated.
- 3. Right-click on the required characteristic or attribute in the selected column.
- Select Insert New Section.
- Click on the section that is added and enter the details in **Display Name** and **ToolTip**.

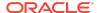

Note:

**Display Name** is a mandatory field and **ToolTip** is an option field.

- Place the required attributes or characteristics under the selected section using up arrow and down arrow buttons.
- 7. Save the specification.

Figure 1-3 illustrates an example of adding new sections in the Logical Device Edit panel.

Figure 1-3 Adding New Sections in Logical Device Edit Panel in Design Studio

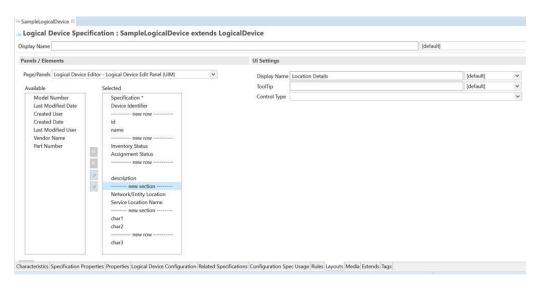

Figure 1-4 illustrates the Logical Device – New page that displays the grouped characteristics.

Figure 1-4 Logical Device – New page Displaying Grouped Characteristics

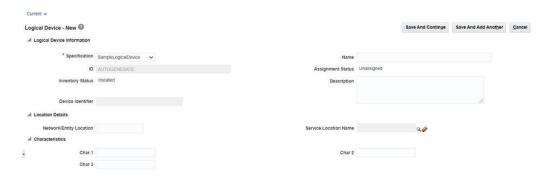

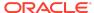

## **Documentation Accessibility**

For information about Oracle's commitment to accessibility, visit the Oracle Accessibility Program website at http://www.oracle.com/pls/topic/lookup?ctx=acc&id=docacc.

## Access to Oracle Support

Oracle customers that have purchased support have access to electronic support through My Oracle Support. For information, visit <a href="http://www.oracle.com/pls/topic/lookup?ctx">http://www.oracle.com/pls/topic/lookup?ctx=acc&id=trs</a> if you are hearing impaired.

Oracle Communications Unified Inventory Management What's New, Release 7.4.2 F49341-01

Copyright © 2021, Oracle and/or its affiliates.

This software and related documentation are provided under a license agreement containing restrictions on use and disclosure and are protected by intellectual property laws. Except as expressly permitted in your license agreement or allowed by law, you may not use, copy, reproduce, translate, broadcast, modify, license, transmit, distribute, exhibit, perform, publish, or display any part, in any form, or by any means. Reverse engineering, disassembly, or decompilation of this software, unless required by law for interoperability, is prohibited.

The information contained herein is subject to change without notice and is not warranted to be error-free. If you find any errors, please report them to us in writing.

If this is software or related documentation that is delivered to the U.S. Government or anyone licensing it on behalf of the U.S. Government, then the following notice is applicable:

U.S. GOVERNMENT END USERS: Oracle programs (including any operating system, integrated software, any programs embedded, installed or activated on delivered hardware, and modifications of such programs) and Oracle computer documentation or other Oracle data delivered to or accessed by U.S. Government end users are repulations computer software documentation in pursuant to the applicable Federal Acquisition Regulation and agency-specific supplemental regulations. As such, the use, reproduction, duplication, release, display, disclosure, modification, preparation of derivative works, and/or adaptation of i) Oracle programs (including any operating system, integrated software, any programs embedded, installed or activated on delivered hardware, and modifications of such programs), ii) Oracle computer documentation and/or iii) other Oracle data, is subject to the rights and limitations specified in the license contained in the applicable contract. The terms governing the U.S. Government's use of Oracle cloud services are defined by the applicable contract for such services. No other rights are granted to the U.S. Government.

This software or hardware is developed for general use in a variety of information management applications. It is not developed or intended for use in any inherently dangerous applications, including applications that may create a risk of personal injury. If you use this software or hardware in dangerous applications, then you shall be responsible to take all appropriate fail-safe, backup, redundancy, and other measures to ensure its safe use. Oracle Corporation and its affiliates disclaim any liability for any damages caused by use of this software or hardware in dangerous applications.

Oracle, Java, and MySQL are registered trademarks of Oracle and/or its affiliates. Other names may be trademarks of their respective owners.

Intel and Intel Inside are trademarks or registered trademarks of Intel Corporation. All SPARC trademarks are used under license and are trademarks or registered trademarks of SPARC International, Inc. AMD, Epyc, and the AMD logo are trademarks or registered trademarks of Advanced Micro Devices. UNIX is a registered trademark of The Open Group.

This software or hardware and documentation may provide access to or information about content, products, and services from third parties. Oracle Corporation and its affiliates are not responsible for and expressly disclaim all warranties of any kind with respect to third-party content, products, and services unless otherwise set forth in an applicable agreement between you and Oracle. Oracle Corporation and its affiliates will not be responsible for any loss, costs, or damages incurred due to your access to or use of third-party content, products, or services, except as set forth in an applicable agreement between you and Oracle.

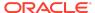